# **STEROWNIK CNC PROFI D5**

## **INSTRUKCJA POŁĄCZENIOWA**

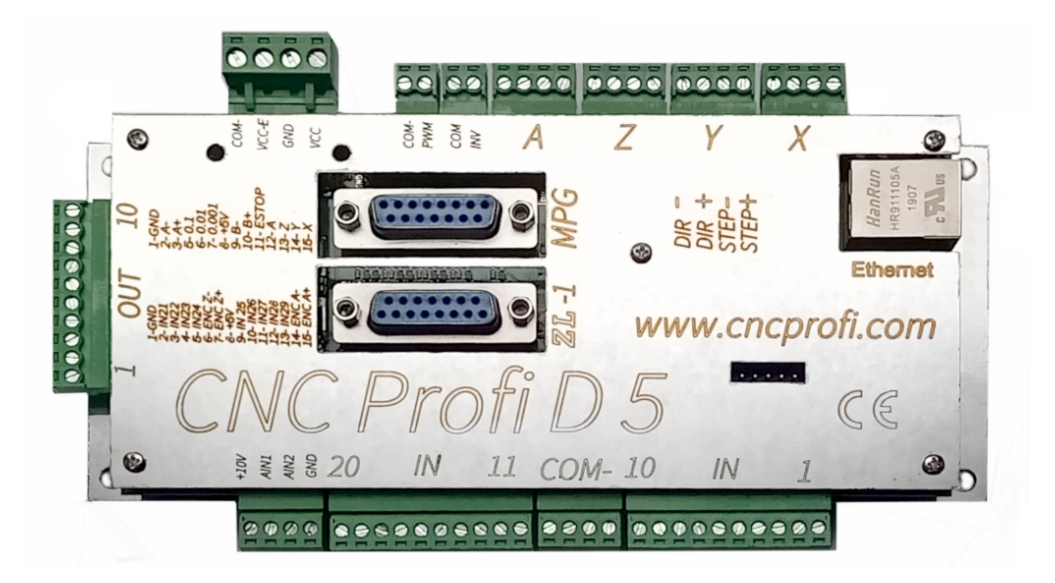

#### **Wskazówki bezpieczeństwa**

**Przed pierwszym uruchomieniem urządzenia, uważnie przeczytaj instrukcję obsługi. Nie dotykaj oraz zachowaj bezpieczną odległość od ruchomych części obrabiarki, kiedy napięcie zasilania doprowadzone jest do silników. Wszystkie ruchome części są potencjalnie niebezpieczne. Urządzenie nie powinno być używane tam, gdzie istnieje zagrożenie obrażeń, śmierci lub wysokich strat finansowych. Firma CNC PROFI nie ponosi odpowiedzialności za jakiekolwiek obrażenia lub straty finansowe spowodowane błędnym działaniem urządzenia lub błędami w niniejszej instrukcji. Eksploatowanie sterownika CNC PROFI D5 niezgodnie z wytycznymi podanymi w niniejszej instrukcji może spowodować jego uszkodzenie oraz utratę gwarancji.**

**www.cncprofi.com**

# **INSTRUKCJA** POŁĄCZENIOWA

Niniejszy dokument opisuje krok po kroku jak należy poprawnie skonfigurować płytkę sterownika, program sterujący oraz połączenie TCP/IP.

### Spis treści

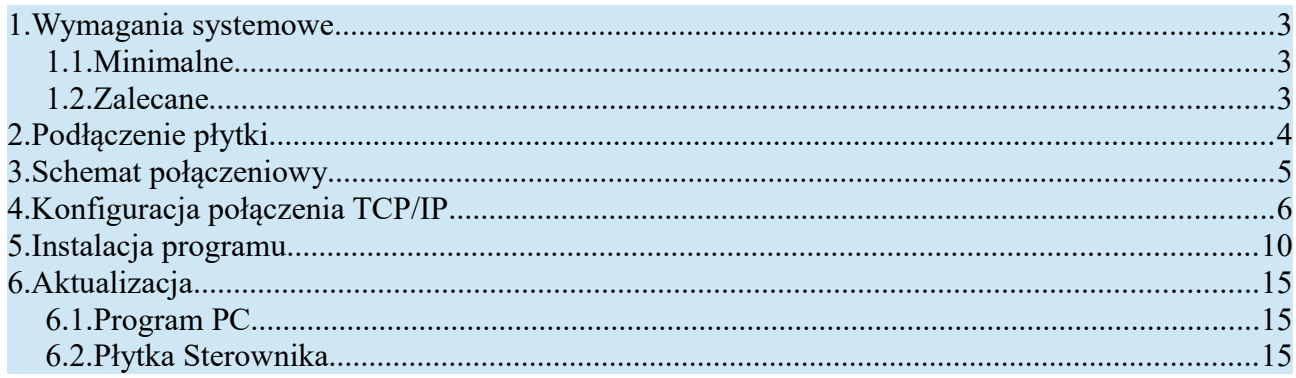

# <span id="page-2-0"></span>**1. Wymagania systemowe**

## <span id="page-2-2"></span>**1.1. Minimalne**

- **System Operacyjny:** Windows 7 lub nowszy
- **Procesor:** Intel lub AMD
- **Pamięć:** 4GB
- **Karta Graficzna:** Obsługa OpenGL 1.5 lub nowszy
- **Miejsce na dysku twardym:** 1GB
- **Biblioteki:** .NET Framework 4.6

### <span id="page-2-1"></span>**1.2. Zalecane**

Zalecane wymagania sprzętowe zależą od ilości G-Kodów w programie.

**Przykład:** Programy obróbcze zawierają około 4mln linii G-Kodów:

- **Program sterujący:** 64 bitowy
- **System Operacyjny:** System Windows 64 bitowy
- **Procesor:** Intel 64bit lub AMD 64 bit (taktowanie procesora ma znaczny wpływ na czas analizy)
- **Pamięć:** 8GB
- **Miejsce na dysku twardym:** 5GB

## <span id="page-3-0"></span>**2. Podłączenie płytki**

- Sprawdź, czy na płytce znajduje się karta SD
- Podłącz wejścia / wyjścia oraz pozostałe elementy do płytki CNC Profi (patrz rozdział "Schemat połączeniowy")
- Podłącz zasilanie do płytki **dwoma różnymi zasilaczami 24V** (w celu redukcji zakłóceń). Prawidłowe podłączenie spowoduje zapalenie dwóch zielonych diod
- Podłącz krosowany kabel Ethernetowy (dołączony do zestawu) do gniazda RJ45 znajdującego się na płytce, a drugi koniec do gniazda znajdującego się w komputerze
- Upewnij się, czy dioda przy złączu Ethernetowym świeci na zielono (komputer powinien być włączony)

**Uwaga: Kabel niekrosowany, najczęściej stosowany do połączenia komputera z routerem, nie będzie działał z płytką CNC Profi!**

## <span id="page-4-0"></span>**3. Schemat połączeniowy**

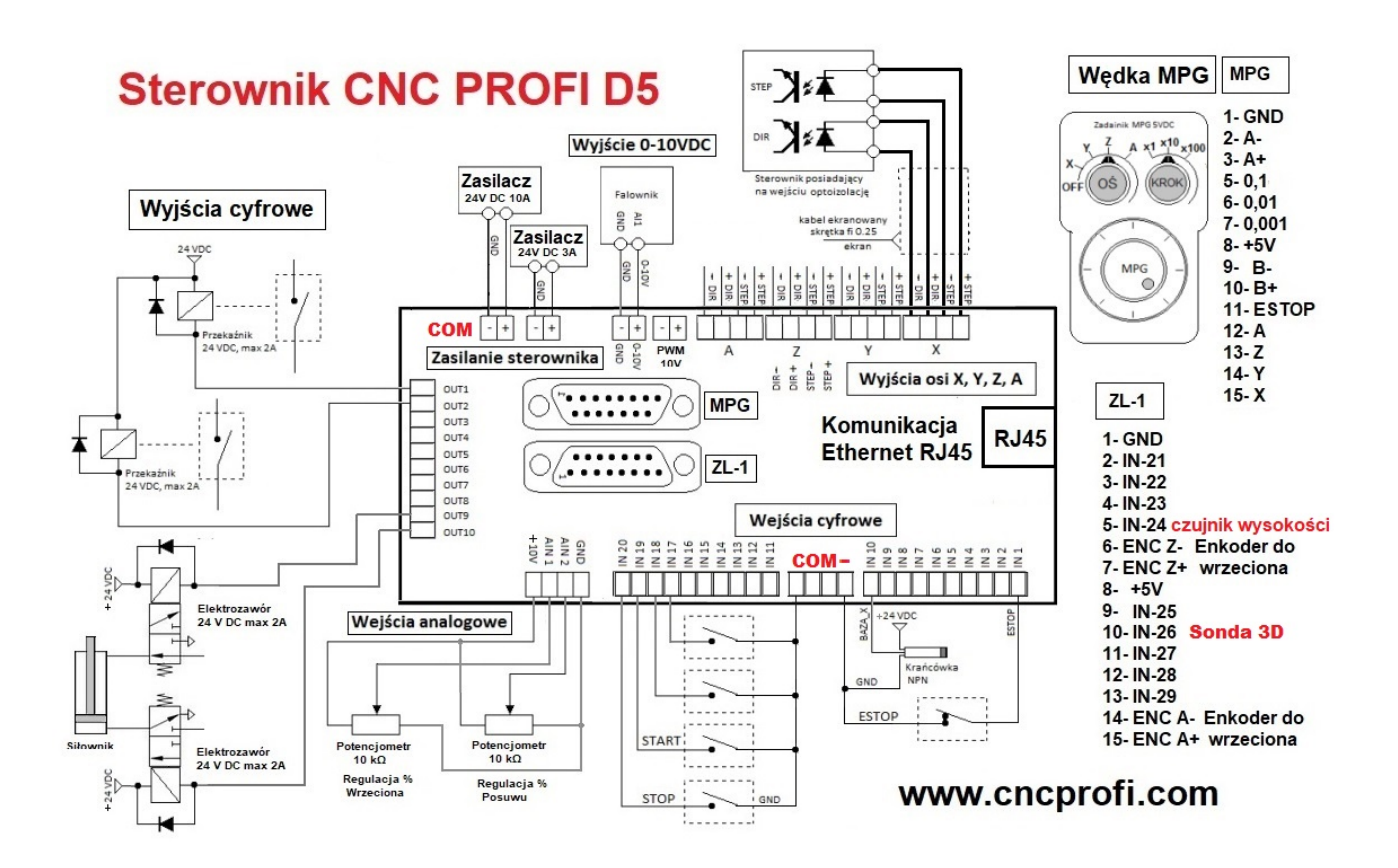

## <span id="page-5-0"></span>**4. Konfiguracja połączenia TCP/IP**

- Do poprawnej pracy sterownika niezbędna jest właściwa konfiguracja połączeniowa płytki z komputerem, aby to osiągnąć, należy ustawić statyczny adres IP przy połączeniu Ethernetowym w ustawieniach karty sieciowej. Przykład konfiguracji przedstawiono na systemie Windows 10.
- W samym dole ekranu po lewej stronie na pasku zadań kliknij na ikonę lupy albo Windowsa i wpisz "Panel sterowania". Następnie w wyszukanych wynikach kliknij na "Panel sterowania", tak jak pokazano poniżej.

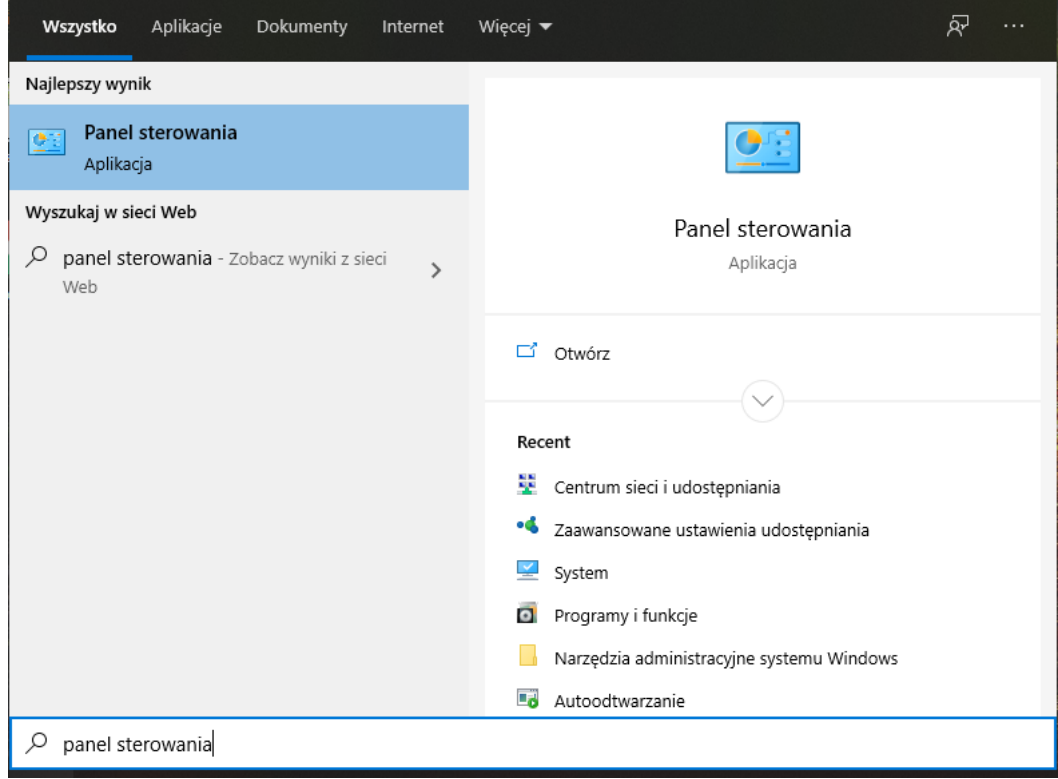

• Następnie wybierz "Centrum sieci i udostępnienia"

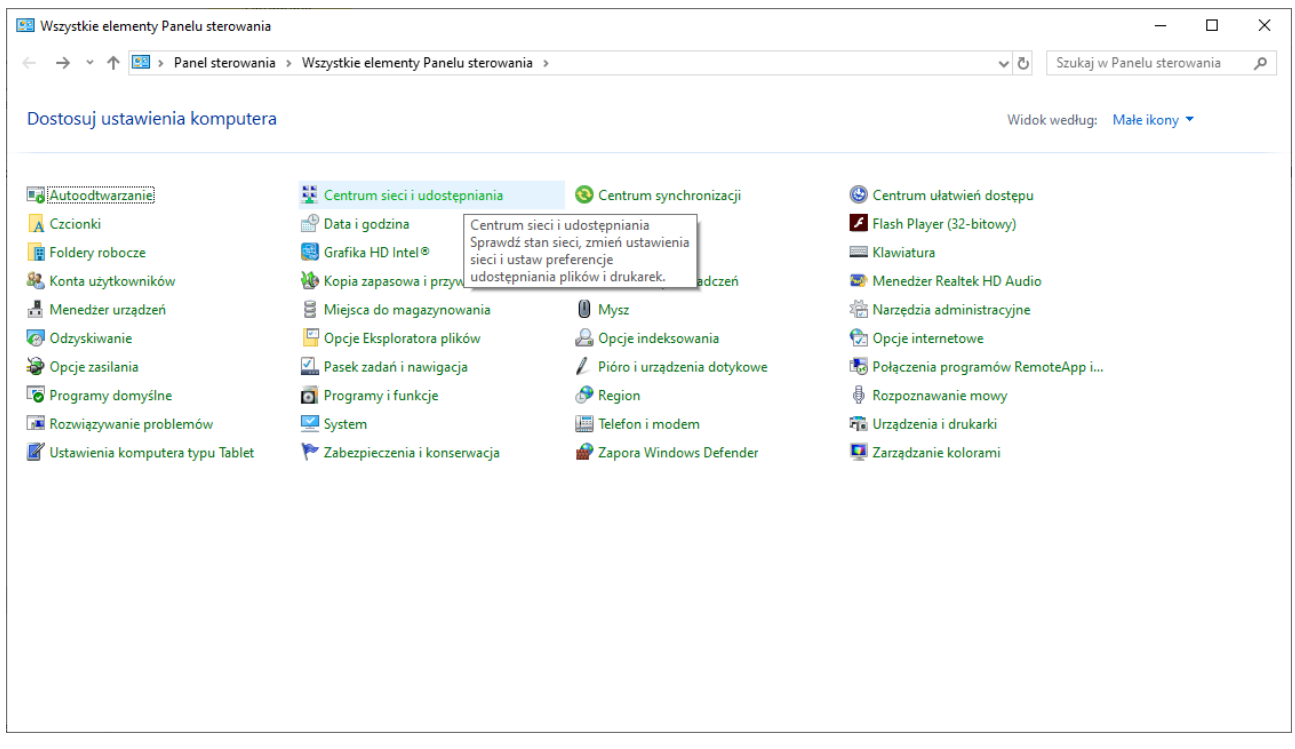

• Po lewej stronie okna należy wybrać "Zmień ustawienia karty sieciowej"

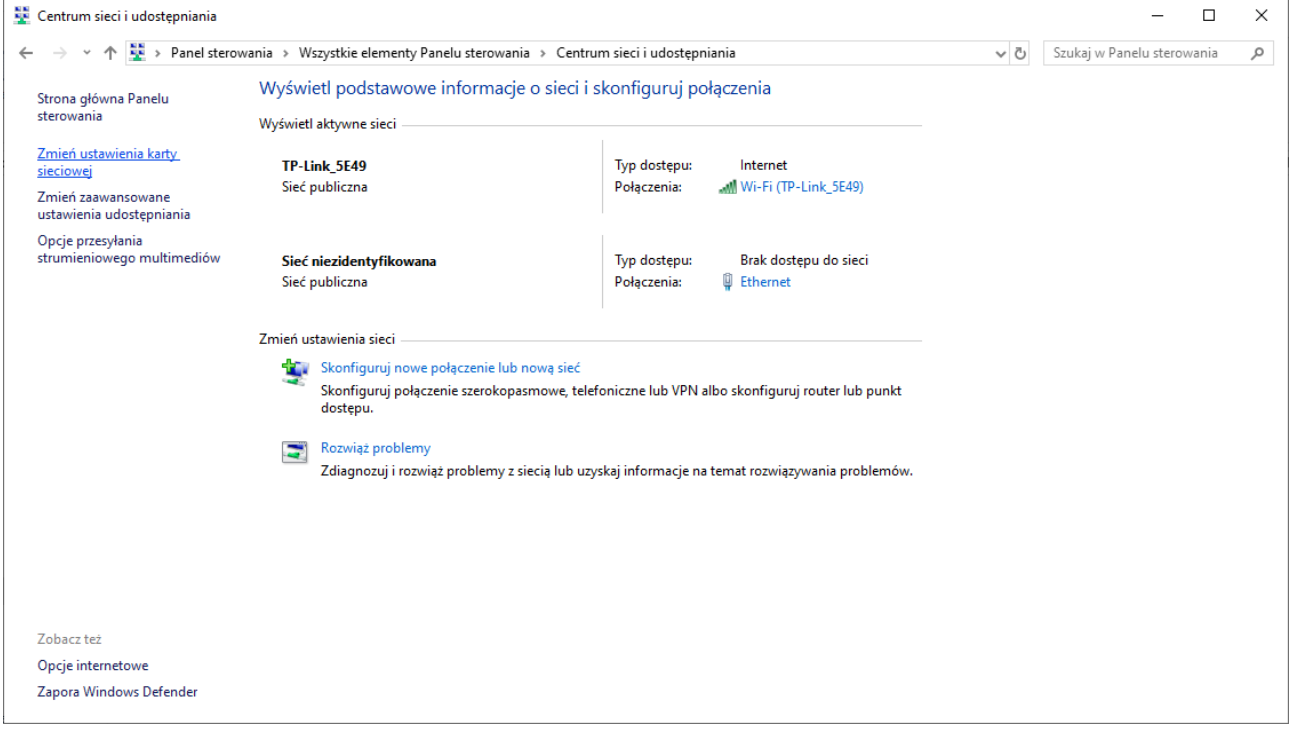

• W nowym oknie kliknij PPM na połączenie Ethernet i wybierz "Właściwości".

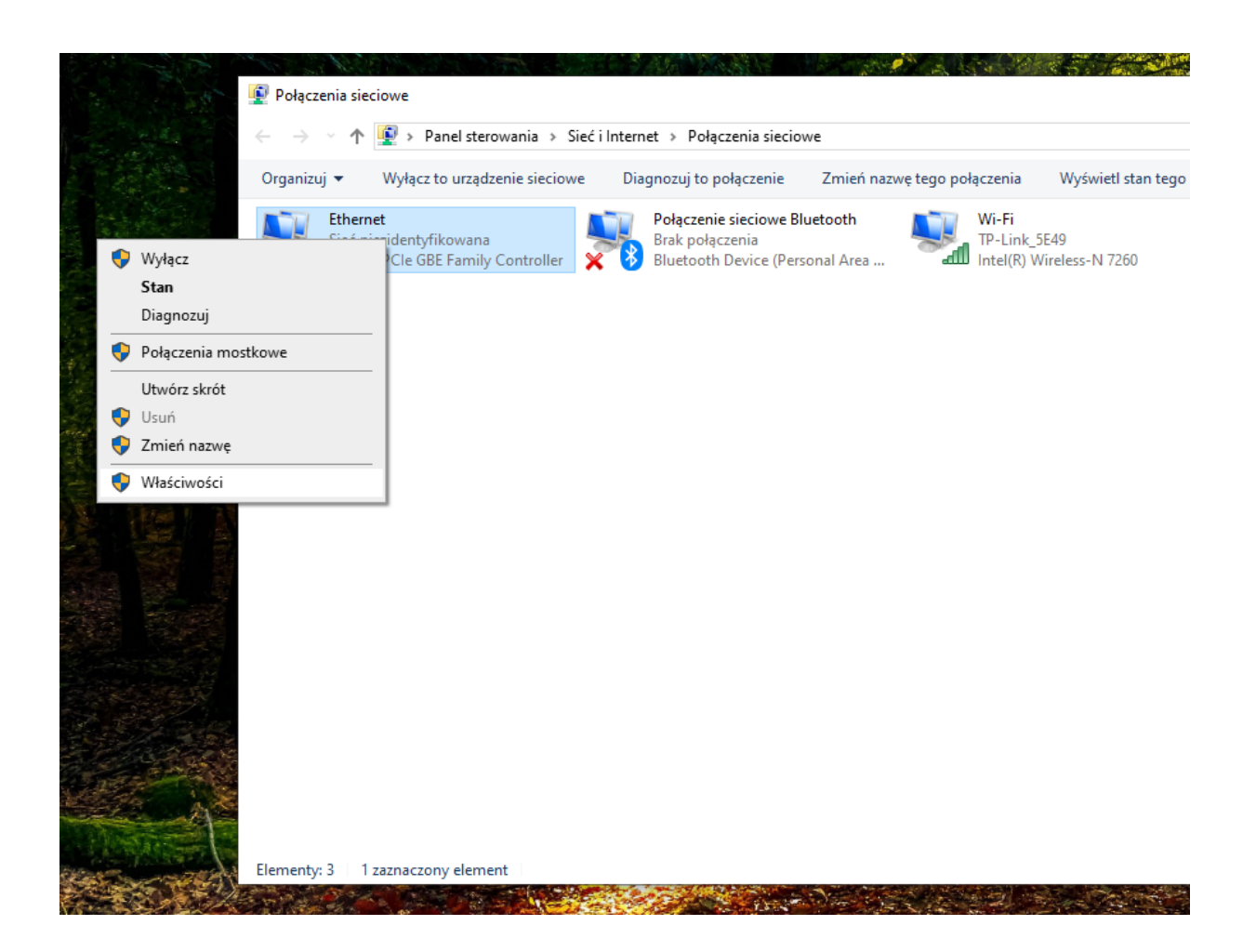

Uwaga: Trzeba zaznaczyć, że połączenie Ethernet może mieć inną nazwę np. "Local **Arena Network"!**

• W oknie "Właściwości" zaznacz "Protokół internetowy w wersji 4" (Opcja powinna być włączona) i kliknij na przycisk "Właściwości".

#### Instrukcja Połączeniowa

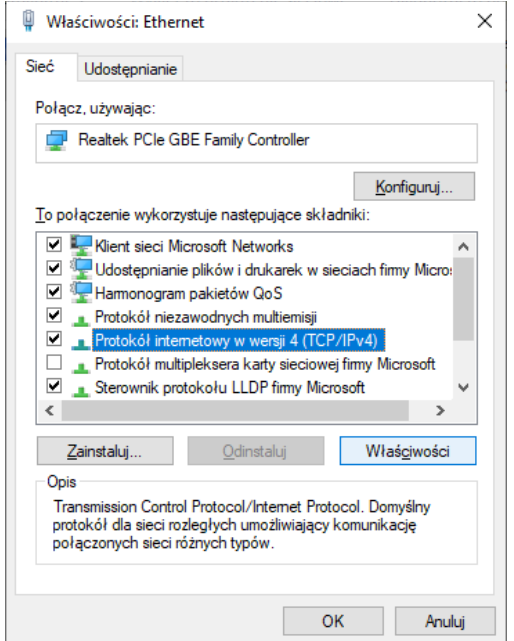

• Teraz należy ustawić adresy, tak jak to przedstawiono poniżej i zatwierdzić zmiany przyciskiem "OK".

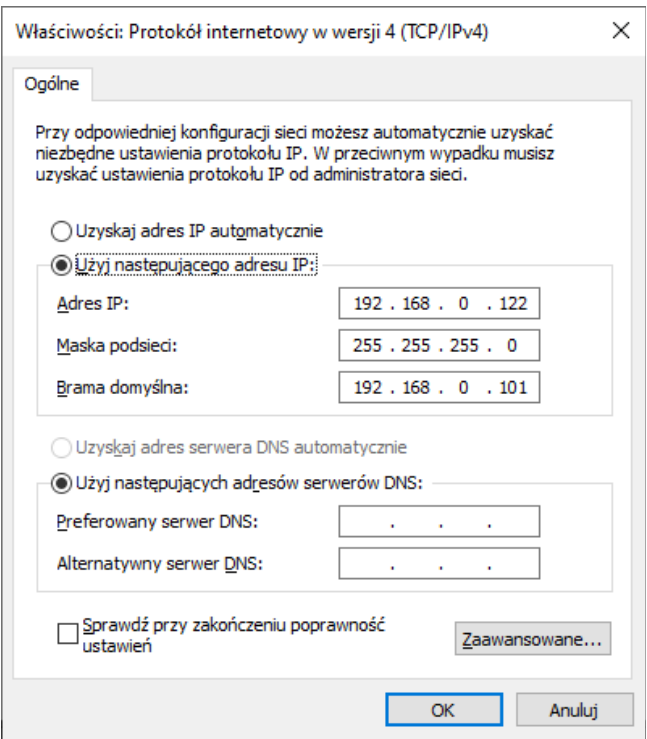

## <span id="page-9-0"></span>**5. Instalacja programu**

• Na początku należy uruchomić program instalatora - znajduje się on na płycie CD dołączonej do zestawu lub jest dostępny pod adresem: http://controller.cncprofi.com/list-pc

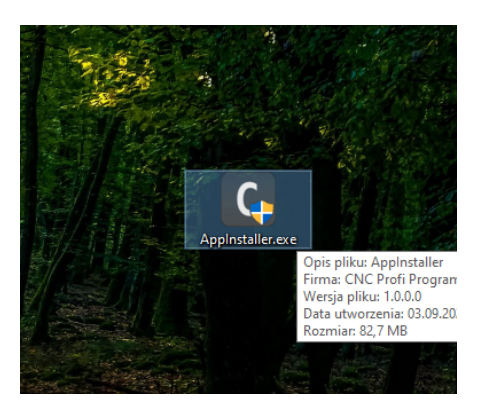

- Trzeba upewnić się, czy antywirus nie blokuje w jakiś sposób instalatora. W takim przypadku należy dodać instalator "AppInstaller.exe" do wyjątków lub usunąć z izolacji.
- Należy wybrać język i kliknąć "OK".

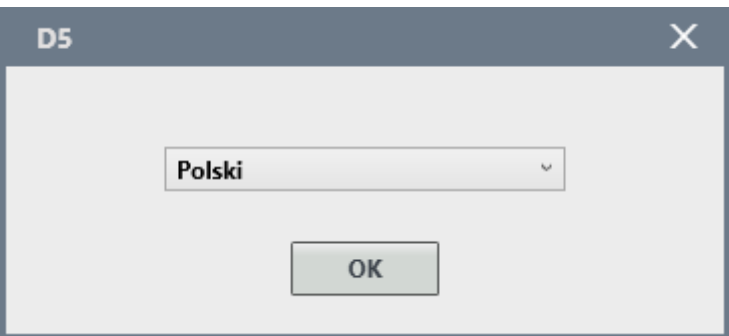

• Po otwarciu okna powitalnego należy kliknąć przycisk "Dalej".

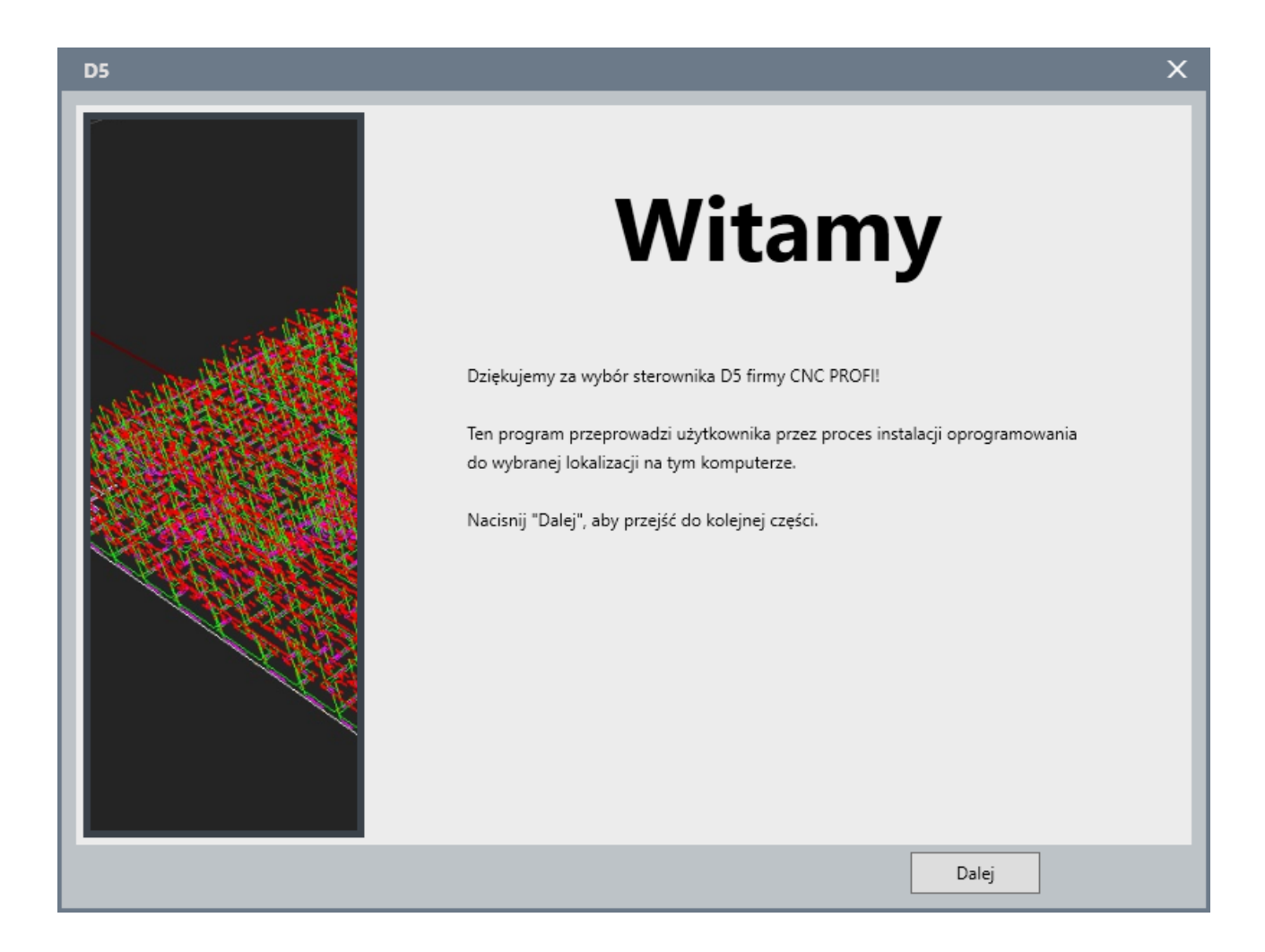

• Należy zapoznać się z warunkami licencji, po czym zaznaczyć: "Zapoznałem się z treścią umowy oraz akceptuje wszystkie jej warunki i zasady korzystania z oprogramowania.", aby kontynuować. Jeżeli użytkownik nie chce wysyłać danych diagnostycznych do firmy CNC Profi, wtedy może odznaczyć zgodę.

![](_page_11_Picture_29.jpeg)

• Proces instalacji może chwilę potrwać, po zakończeniu instalator automatycznie przejdzie do podsumowania.

![](_page_12_Picture_3.jpeg)

• Poniższa informacja oznacza, że wszystkie składniki zostały zainstalowane poprawnie. Najlepiej pozostawić domyślnie zaznaczone parametry i kliknąć przycisk "Zakończ".

![](_page_13_Picture_3.jpeg)

• W powyższym przykładzie instalator utworzy skrót programu na pulpicie, zakończy proces instalacji oraz uruchomi program D5.

## <span id="page-14-2"></span>**6. Aktualizacja**

#### <span id="page-14-1"></span>**6.1. Program PC**

- W głównym oknie programu należy wybrać z paska narzędzi: Pomoc → Aktualizacja programu.
- Program pobierze informacje na temat dostępnej aktualizacji z sieci Internet, po czym przycisk "Start" zostanie aktywowany.

![](_page_14_Figure_6.jpeg)

• Kliknij na przycisk "Start". Program D5 zostanie zamknięty w celu aktualizacji. Proces zakończy się automatycznie, kiedy oba paski procesu dojdą do końca.

#### <span id="page-14-0"></span>**6.2. Płytka Sterownika**

• W głównym oknie programu należy wybrać z paska narzędzi: Pomoc → Aktualizacja sterownika.

Instrukcja Połączeniowa

![](_page_15_Picture_62.jpeg)

- W nowo otwartym oknie wybierz "Aktualizacja z sieci Internet"
- *(alternatywnie) "Aktualizacja z pliku" jest przeznaczona dla użytkowników nieposiadających aktywnego połączenia z siecią Internet. Program można pobrać ze strony http://controller.cncprofi.com/list-product/list-embedded*
- Po otrzymaniu informacji, że plik jest zgodny, kliknij na przycisk "Aktualizuj"

**Uwaga: Podczas aktualizacji status połączenia może się zmieniać! Uwaga: Kiedy program stwierdzi niezgodność pliku, wtedy należy zaktualizować program PC!**

• Po zakończonej aktualizacji, połączenie ze sterownikiem na nowo się ustanowi, wtedy można normalnie kontynuować pracę

![](_page_15_Picture_8.jpeg)